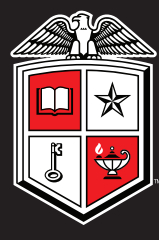

TEXAS TECH UNIVERSITY Multidisciplinary Research in Transportation

# **Rigid Pavement Database User and Administrator's Guide**

Sung Woo Ryu, Sureel Saraf, Moon C. Won

Texas Department of Transportation

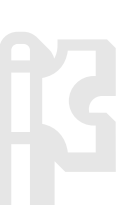

## Disclaimer

Texas Rigid Pavement Database (TxRPDB) has been and will be continuously improved. Accordingly, this Guide will also be revised periodically to reflect the changes made. For the most up-do-date Guide, click "About" in the home page of the TxRPDB.

# **TxRPDB**

Texas Rigid Pavement Database

0-6274-P1

Rigid Pavement Database User and Administrator's Guide

Developed by

*Texas Tech Center for Multidisciplinary Research in Transportation - TechMRT Texas Tech University* 

Under

TxDOT Research Project 0-6274

February 2012

TxRPDB – Texas Rigid Pavement Database is a product of TxDOT Research Project 0-6274: "Project Level Performance Database for Rigid Pavements in Texas – II" and provides an enterprise platform for sharing design and structural information as well as performance data for concrete pavements in Texas.

This manual provides step-by-step instructions to access rigid pavement data via the TxRPDB website as well as detailed instructions for the database admin to control and manage the database and upload new data. Technical information regarding database development, database architecture and development of web interface are discussed as well.

The manual has been divided into the following sections to address the above mentioned areas:

- 1. Secure User Access
- 2. Data Access and Download
- 3. Query Interface
- 4. Test Data File Nomenclature
- 5. Admin Controls and Data Upload
- 6. Database Design and Architecture
- 7. Data Storage
- 8. Website Development
- 9. Technical Specifications

#### **1] Secure User Access**

TxRPDB can be accessed by typing the URL<http://www.depts.ttu.edu/techmrtweb/rpdb/>into the address bar of an internet browser. The website has been tested to be compatible with all popular internet browsers viz. Internal Explorer, Mozilla Firefox, Google Chrome and Safari.

The URL takes the user to the home screen of TxRPDB as shown in Figure 1. The home page provides the user basic introduction to the purpose of TxRPDB. In addition to the "Home" tab, the home screen gives access to four tabs:

- Register
- Update Profile
- About
- $\bullet$  Sign In

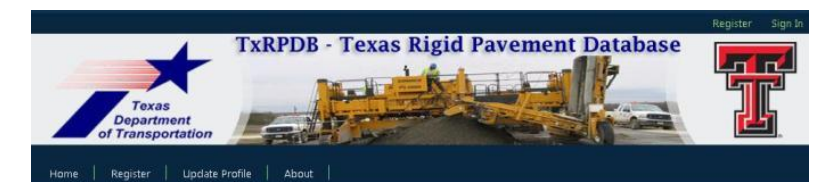

#### WELCOME TO TYRPDRE

TxRPDB : Texas Rigid Pavement Database, aims to provide a come for sharing of Rigid Pavement Performance data in Texas

Currently, TxRPDB provides design, structural and performance data for various Continuou<br>Reinforced Concrete and Jointed Concrete Pavements in Texas. Additionally, research findings fr previous TxDOT research project as well as performance data for Special and Experimental pavements developed by TxDOT during the past can be accessed through TxRPDB.

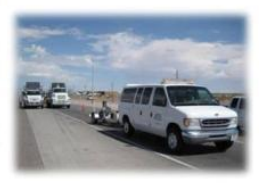

TxRPDB is a product of TxDOT Research Project 0-6274: "Project Level Performance Database for Rigid Pavements in Texas - II\* and is being developed and managed by Texas Tech Center for ciplinary Research in Transportation (TechMRT), Texas Tech University.

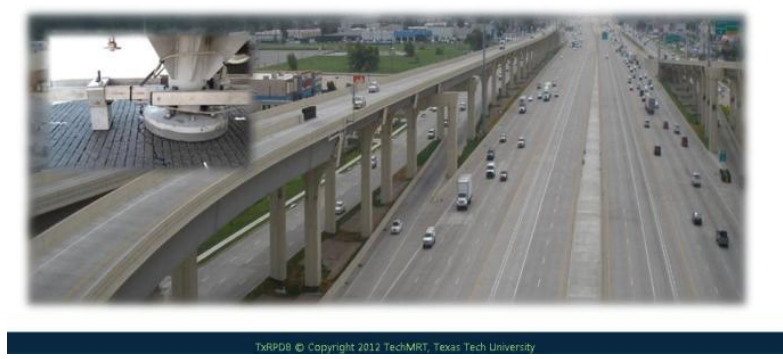

**Figure 1. Home Screen – TxRPDB** 

#### **Register**

The "Register" tab, as shown in Figure 2, provides a first time TxRPDB user an interface to input details in order to create a user account. Specific details requested from the user are user name, first name, last name, email id and password. The password needs to be a minimum of 6 characters in length and could be a combination of alpha-numeric characters. The user at this stage can input whether he/she would like user or admin control of the database. However, granting the user the desired level of access depends only on the admin. Once the user clicks the "Register Me' button, the user information is updated in the User List discussed in Section 4. If the admin considers the user details to be correct and the desired user level to be appropriate, the user account is activated. Once the user is activated in the User List, an automated e-mail message stating the user credentials to access TxRPDB is sent to the e-mail address input by the user.

#### **Update Profile**

This interface facilitates updating the user information. If an existing user prefers to change the username, password or email address in the User List, "Update Profile" allows him/her to make these updates.

#### **About**

The "About" tab describes the type of pavement data stored in the TxRPDB and current capabilities of TxRPDB for data access and querying. The user will also have access to Database user's and admin manuals from here.

#### **Sign In**

Once the user has obtained the log-in credentials via email, the "Sign In" tab at the top right corner of the home page is used to log-in to TxRPDB. In case the user forgets the username and/or password, the "Sign In" page also has a "Forgot Password" help page. The "Forgot Password" link prompts the user to provide the email address registered with the user account and the log-in details are subsequently emailed to the user.

#### **2] Data Access and Download**

The following type of data can be accessed via the TxRPDB web interface.

| <b>Main</b>              | <b>Sub Data Type</b>       | Data Type                               | <b>File</b> |  |
|--------------------------|----------------------------|-----------------------------------------|-------------|--|
| Data Type                |                            |                                         | <b>Type</b> |  |
|                          | Level I                    | Average Deflection, Load Transfer       | .xls,       |  |
|                          |                            | Efficiency, Crack Spacing, Pictures     | .pdf        |  |
| <b>CRCP</b>              | <b>General Sections</b>    |                                         | .pdf,       |  |
|                          |                            | Plan Sets, Pictures, Reports            | .ppt        |  |
| <b>CPCD</b>              |                            | Plan Sets, Pictures, Reports, Plan Sets | .pdf,       |  |
|                          |                            |                                         | .ppt        |  |
|                          | Coarse Aggregate           |                                         |             |  |
| Experimental<br>Sections | <b>Steel Percentage</b>    | Plan Sets, Pictures, Reports, Plan Sets | .pdf,       |  |
|                          | <b>Construction Season</b> |                                         | .ppt        |  |
|                          | <b>Fast Track pavement</b> |                                         |             |  |
|                          | <b>Bonded Overlay</b>      |                                         |             |  |
|                          | Unbonded Overlay           |                                         |             |  |
|                          | Whitetopping               |                                         |             |  |
| <b>Special Sections</b>  | Precast pavement           | Plan Sets, Pictures, Reports, Plan Sets | .pdf,       |  |
|                          | Cast-in-place              |                                         | .ppt        |  |
|                          | prestressed pavement       |                                         |             |  |
|                          | Recycled concrete          |                                         |             |  |
|                          | pavement                   |                                         |             |  |

**Table 1. TxRPDB Data Type** 

"CRCP" tab contains CRCP data at two levels: "Level I Sections" and "General Sections." "Level I Sections" consists of pavement performance data collected under TxDOT research project 0-6274. As shown in Figure 2, "Level I Sections" page allows the user to select a specific district, highway and section I.D. and displays the General Information below.

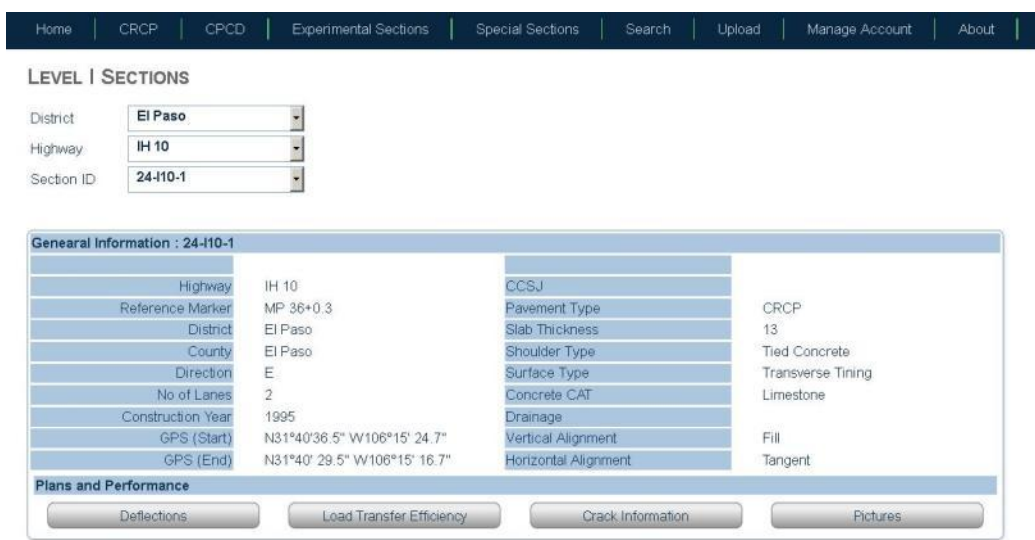

**Figure 2. Level I Sections General Information** 

The page also provides links to deflection, load transfer efficiency, crack information and pictures for that particular section. To access a specific data type, click on the corresponding link and a list of test data files for the particular section are displayed in a pop-up window as shown in Figure 3.

|            | <b>LEVEL   SECTIONS</b>               | <b>File Name</b>          | <b>Survey Date</b> |                          |               |  |
|------------|---------------------------------------|---------------------------|--------------------|--------------------------|---------------|--|
| District   | El Paso                               | 73<br>24/101LTE022211.xls |                    | $\overline{\phantom{a}}$ | $\bullet$     |  |
| Highway    | IH 10                                 | 24l101LTE080311.xlsx      |                    | $\overline{\bullet}$     | $\bullet$     |  |
| Section ID | 24-110-1                              | ×<br>24l101LTE021710xlsx  |                    | $\overline{\bullet}$     | $\bullet$     |  |
|            |                                       | 24l101LTE083010.xlsx      |                    | $\frac{1}{2}$            | <b>Expert</b> |  |
|            | <b>Genearal Information: 24-110-1</b> | 坙<br>24I101LTE020112 xlsx |                    | $\overline{\cdot}$       | $\bullet$     |  |
|            | Highway                               |                           |                    |                          |               |  |
|            | Reference Market                      |                           |                    |                          |               |  |
|            | District<br>County                    |                           |                    |                          |               |  |
|            | Direction                             |                           |                    |                          |               |  |
|            | No of Lanes                           |                           |                    |                          |               |  |
|            | Construction Year                     |                           |                    |                          |               |  |
|            |                                       |                           |                    |                          |               |  |
|            | GPS (Start)                           |                           |                    |                          |               |  |
|            | GPS (End)                             |                           |                    |                          |               |  |

**Figure 3. Level I Sections – Data Files** 

All the data files are named as per their section I.D. and the testing date. The file nomenclature is described in detail in Section 4. The test data files can be downloaded as well as viewed online by clicking on the "viewer" mark or "down-arrow" mark on the right, respectively.

"General Sections" follows a data access method similar to "Level I Sections." The user can select the district and highway and the results are displayed below. "General Sections" currently consists of plan sets, pictures and reports that can be downloaded by the user as well as viewed online.

"Experimental Sections" and "Special Sections" follow web interface and data access pattern similar to "General Sections."

#### **3] Query Interface**

"Search" provides an interface to perform query functions in TxRPDB. As shown in Figure 4, an extensive list of attributes is available to the user to perform query functions.

|                             |    | Search. |                          |
|-----------------------------|----|---------|--------------------------|
| <b>District</b>             |    |         |                          |
| Select                      | έ  | And     | $\mathbf{r}$             |
| Highway                     |    |         |                          |
| <b>Select</b>               |    | And     | $\bullet$                |
| No of Lanes                 |    |         |                          |
| <b>Select</b>               |    | And     | $\vert$                  |
| <b>Thickness</b>            |    |         |                          |
| Select                      | è. | And     | $\mathbf{r}$             |
| <b>Pavement Type</b>        |    |         |                          |
| Select                      | ż  | And     | $\frac{1}{2}$            |
| <b>Shoulder Type</b>        |    |         |                          |
| Select                      |    | And     | ×                        |
| <b>Concrete CAT</b>         |    |         |                          |
| Select:                     |    | And     | $\bullet$                |
| Drainage                    |    |         |                          |
| <b>Select</b>               |    | And     | $\vert$                  |
| <b>Vertical Alignment</b>   |    |         |                          |
| Select                      | ż  | And     | $\frac{1}{2}$            |
| <b>Horizontal Alignment</b> |    |         |                          |
| Select                      |    | And     | $\overline{\phantom{a}}$ |
| <b>Construction Year</b>    |    |         |                          |
| <b>Equals</b>               |    |         |                          |

**Figure 4. Search Attributes** 

Multiple values for the same attribute can be selected from the attribute drop-down as shown in Figure 5.

#### **SEARCH DATABSE**

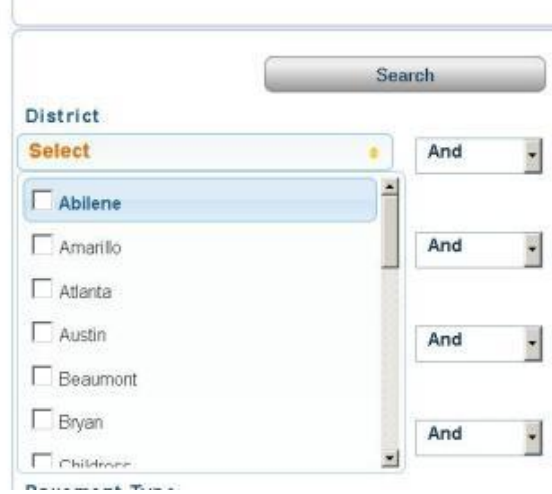

**Figure 5. Multiple Attribute Selection** 

"Search" also allows the user to select the query operator "And" or "Or" for each attribute being queried for. The values for the construction year need to be input manually by the user in the format "YYYY". The "Construction Year" attribute also comes with the flexibility of four additional query operators, "Equals," "Not Equals," "Greater Than" and "Less Than."

The query results are displayed on the right side along with general information regarding each result. Also, results for each combination of queried attributes are displayed together as shown in Figure 6. The total number of results returned by the query as well as the attributes queried for is displayed in the bottom left corner of the "Search" window.

| <b>SEARCH DATABSE</b>                                      |          |                      | <b>DATABASE</b><br>(28 Records)          |                         |                                                              |  |  |
|------------------------------------------------------------|----------|----------------------|------------------------------------------|-------------------------|--------------------------------------------------------------|--|--|
|                                                            |          | Search               | District: Dallas, Thickness: 13          |                         |                                                              |  |  |
| <b>District</b>                                            |          |                      | <b>Section ID: 18-130-1</b>              |                         |                                                              |  |  |
| <b>Select</b>                                              | ò.       | And                  | Highway: IH 30                           |                         | Ref Marker: MP 8.8                                           |  |  |
| Highway                                                    |          |                      | District: Dallas                         | County: Dallas          | <b>Construction Year: 2008</b><br>More Information: 18-130-1 |  |  |
| <b>Select</b>                                              | ö        | And<br>$\frac{1}{2}$ |                                          |                         |                                                              |  |  |
| No of Lanes                                                |          |                      | District: Ft Worth, Thickness: 13        |                         |                                                              |  |  |
| <b>Select</b>                                              | ò.       | And<br>$\frac{1}{2}$ | <b>Section ID: 2-135-1</b>               |                         |                                                              |  |  |
|                                                            |          |                      | Highway: IH 35W                          |                         | Ref Marker: MP 41                                            |  |  |
| <b>Thickness</b>                                           |          |                      | District: Ft Worth                       | County: Tarrant         | <b>Construction Year: 1978</b>                               |  |  |
| <b>Select</b>                                              | ö        | ۳<br>And             |                                          |                         | More Information: 2-135-1                                    |  |  |
| <b>Pavement Type</b>                                       |          |                      |                                          |                         |                                                              |  |  |
| <b>Select</b>                                              | ò        | $\frac{1}{2}$<br>And | <b>District: Beaumont, Thickness: 15</b> |                         |                                                              |  |  |
| <b>Shoulder Type</b>                                       |          |                      | <b>Section ID: 20-110-1</b>              |                         |                                                              |  |  |
| <b>Select</b>                                              |          |                      | Highway: IH 10                           |                         | Ref Marker: MP 858+0.2                                       |  |  |
|                                                            | ö        | ۰<br>And             | District: Beaumont                       | County: Orange          | <b>Construction Year: 2007</b>                               |  |  |
| <b>Concrete CAT</b>                                        |          |                      |                                          |                         | More Information: 20-110-1                                   |  |  |
| <b>Select</b>                                              | $\alpha$ | ۳<br>And             |                                          |                         |                                                              |  |  |
|                                                            |          |                      | District: El Paso, Thickness: 13         |                         |                                                              |  |  |
| <b>Drainage</b>                                            |          |                      | <b>Section ID: 24-110-1</b>              |                         |                                                              |  |  |
| <b>Select</b>                                              | ö        | ۳<br>And             | Highway: IH 10                           |                         | Ref Marker: MP 36+0.3                                        |  |  |
| <b>Vertical Alianment</b>                                  |          |                      | District: El Paso                        | County: El Paso         | <b>Construction Year: 1995</b>                               |  |  |
| <b>Select</b>                                              | o.       | $\frac{1}{2}$<br>And |                                          |                         | More Information: 24-110-1                                   |  |  |
|                                                            |          |                      | <b>Section ID: 24-110-2</b>              |                         |                                                              |  |  |
| <b>Horizontal Alignment</b>                                |          |                      | Highway: IH 10                           |                         | Ref Marker: MP 39+0.3                                        |  |  |
| <b>Select</b>                                              | a.       | And                  | District: El Paso                        | County: El Paso         | <b>Construction Year: 1995</b>                               |  |  |
| <b>Construction Year</b>                                   |          |                      |                                          |                         | More Information: 24-110-2                                   |  |  |
| <b>Equals</b>                                              |          |                      | <b>Section ID: 24-110-3</b>              |                         |                                                              |  |  |
|                                                            |          |                      | Highway: IH 10                           |                         | Ref Marker: MP 45+ 0.1                                       |  |  |
|                                                            |          | Search               | District: El Paso                        | County: El Paso         | <b>Construction Year: 1995</b>                               |  |  |
|                                                            |          |                      |                                          |                         | More Information: 24-110-3                                   |  |  |
| <b>Query Attributes</b>                                    |          |                      | <b>Section ID: 24-110-4</b>              |                         |                                                              |  |  |
| District : Amarillo, Austin, Beaumont, Dallas, El Paso, Ft |          |                      | Highway: IH 10                           |                         | Ref Marker: MP 85                                            |  |  |
| Worth                                                      |          |                      | Mindalaka Pithana                        | Principality Charles of | Constantino Messo<br>n                                       |  |  |
| Thickness: 10, 11, 12, 13, 14, 15                          |          |                      |                                          |                         |                                                              |  |  |

**Figure 6. Query Results** 

Click on the test section I.D. besides "More Information" in the results section to access test data files and other information for each section in the search results.

#### **4] Test Data File Nomenclature**

All test data files being uploaded to the database follow a pre-determined naming format. For easy identification of a particular type of test data file as well as providing correct file name when the data is being uploaded by the admin, Table 2 enlists the file nomenclature followed in TxRPDB.

#### **Table 2. File Nomenclature**

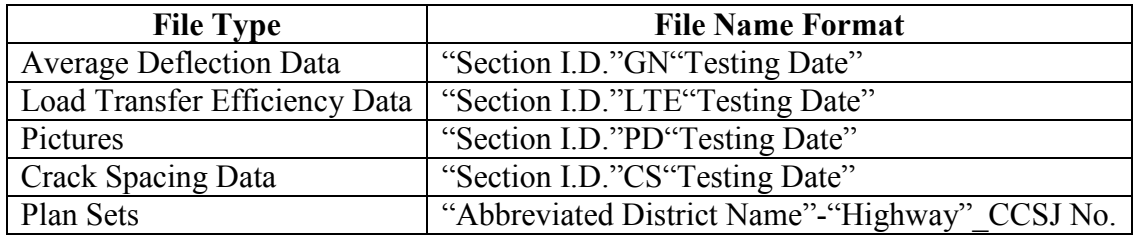

The "Testing Date" in naming the data files follows "MMDDYY" format.

#### **5] Admin Controls and Data Upload**

TxRPDB provides easy data upload and management capabilities to the admin as upload of data files, introduction of new sections into the database as well as deleting unwanted data files can be conducted from within the TxRPDB portal. A user with admin log-in controls gets access to two additional tabs "Upload" and "Manage Account" within TxRPDB.

"Upload" allows the admin to introduce new sections into the database via "Upload Section Data" and add new test data files through "Upload Survey Data." The admin can add new sections to the master Excel sheet containing information for each section in the database and upload it using "Upload Section Data."

"Upload Survey Data" follows a two-step process to introduce new test data files as shown in Figure 7. Firstly, the admin is prompted to specify section I.D. and type of section the test data is associated with. By clicking "Check Database." the database looks for the specific section I.D. in the database. Only if the specific section I.D. exists in the database, a confirmation message is displayed and the admin can upload the test data using "Upload Survey Files."

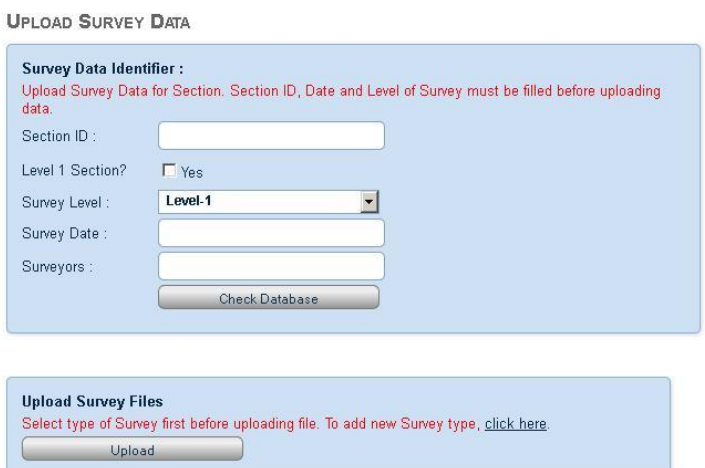

**Figure 7. Upload Survey Data Identifier Window** 

Figure 8 shows the layout of the window to upload survey data. Once the admin clicks on the "Upload" button shown in Figure 7, a new pop-up window opens. The admin needs to input the name of file and file type based on the file nomenclature discussed in Section 4. The admin then locates the file to be uploaded using the "Browse" button and once the required file is selected, it can be uploaded to the database by clicking the "Upload" button. As shown in Figure 8, the list of all test data files existing in the database will be enlisted in the "List of Uploaded Files" below the "Upload Survey Data." The admin also has access to the "Delete" tab on the right side of each file in the "List of Uploaded' files, allowing the user to delete unwanted test data files for that particular section.

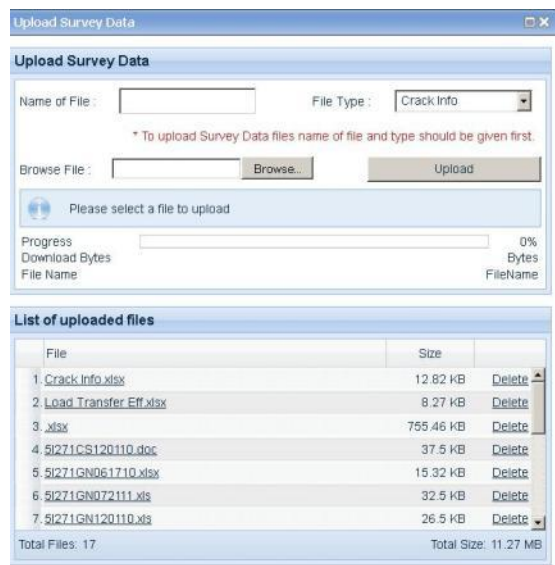

#### **Figure 8. Upload Survey Data Window**

"Manage Account" nests three additional capabilities within it, namely "User List," "Update Section Data" as well as "Update Survey Data."

Once a new user registers to access the database, the user details are enlisted in "User List" as shown in Figure 9.

|   | User List by Active/Deactive |                             | All              |                              |                   |
|---|------------------------------|-----------------------------|------------------|------------------------------|-------------------|
|   |                              | <b>User Name First Name</b> | <b>Last Name</b> | Email ID                     | <b>Is Aactive</b> |
| 眉 | elukefahr                    | Elizabeth                   | Lukefahr         | elizabeth.lukefahr@txdot.gov | Active            |
| 巨 | huachen                      | hua                         | chen             | hua.chen@bidot.gov           | Active            |
| п | sarafss83                    | Sureel                      | Saraf            | sureelsaraf@gmail.com        | Active            |
| п | pchoi                        | Pangil                      | Choi             | pangil.choi@ttu.edu          | Active            |
| п | mwan                         | Moon                        | Won.             | moon.won@ttu.edu             | Active            |
| 眉 | mashah                       | Manan <sub>R</sub>          | Shah             | manan.r.shah@ttu.edu         | Active            |
| п | admin                        | admin                       | admin            | manan.r.shah@tlu.edu.        | Active            |

**Figure 9. User List Window** 

Using "User List," the admin can activate new-user accounts by checking the box on the left-most of each user-detail and clicking the "Activate Users" button. Multiple users can be check-marked and activated at the same time. Existing user accounts or newly created accounts seeking access can also be deleted and denied access respectively from the "User List" by placing check-marks and clicking the "Delete Request" button.

"Update Section Data" enlists the sections currently in the database as illustrated in Figure 10. The admin can remove a section from the database by placing a check-mark in th left-most side "Check-box" and then clicking on the delete symbol on the right side. Multiple sections can be deleted by placing multiple check marks against the sections to be deleted and clicking the "Delete All" button.

|        | Search by Section ID: |               |                 | Search / Select All |                 |                  |                         |
|--------|-----------------------|---------------|-----------------|---------------------|-----------------|------------------|-------------------------|
|        | <b>Section</b>        | Highway       | <b>Ref mark</b> | County              | <b>District</b> | Data Type        |                         |
| г      | $12 - 441 - 1 - 2$    | IH 45         | Exit 72B        | Montgomery          | Houston         | Level 1 Sections | ×                       |
| П      | 12-US290-1            | <b>US 290</b> |                 | Waller              | Houston         | Level 1 Sections | ×                       |
| $\Box$ | 12-US290-2            | <b>US 290</b> |                 | Waller              | Houston         | Level 1 Sections | $\mathsf{x}$            |
| г      | 12-US290-3            | <b>US 290</b> |                 | Waller              | Houston         | Level 1 Sections | ×                       |
| П      | $18 - 130 - 1$        | IH 30         | MP 8.8          | Dallas              | Dallas          | Level 1 Sections | ×                       |
| П      | 19-US59-1             | <b>US 59</b>  | MP 218-.4       | Bowie               | Atlanta         | Level 1 Sections | $\times$                |
| г      | 19-US59-2             | <b>US 59</b>  | MP 218-.4       | Cass                | Atlanta         | Level 1 Sections | ×                       |
| П      | $2 - 135 - 1$         | IH 35W        | MP 41           | Tarrant             | Ft Worth        | Level 1 Sections | ×                       |
| г      | $2 - 1820 - 1$        | IH 820        | MP 11           | Tarrant             | Ft Worth        | Level 1 Sections | ×                       |
| г      | $20 - 110 - 1$        | IH 10         | MP 858+0.2      | Orange              | Beaumont        | Level 1 Sections | ×                       |
| П      | $24 - 110 - 1$        | IH 10         | MP 36+0.3       | El Paso             | El Paso         | Level 1 Sections | ×                       |
| П      | $24 - 110 - 2$        | IH 10         | MP 39+0.3       | El Paso             | El Paso         | Level 1 Sections | ×                       |
| г      | $24 - 110 - 3$        | IH 10         | MP 45+0.1       | El Paso             | El Paso         | Level 1 Sections | ×                       |
| Г      | 24-110-4              | IH 10         | MP 85           | Hudspeth            | El Paso         | Level 1 Sections | ×                       |
| П      | $25 - 140 - 1$        | IH 40         | MP 158.52       | Wheeler             | Childress       | Level 1 Sections | ×                       |
| П      | $25 - 140 - 2$        | IH 40         | MP 147-0.15     | Wheeler             | Childress       | Level 1 Sections | ×                       |
| г      | $3-135-1$             | IH 35         | MP 484+0.5      | Cooke               | Wichita Falls   | Level 1 Sections | ×                       |
| г      | 3-US287-1             | <b>US 287</b> | MP 330          | Wichita             | Wichita Falls   | Level 1 Sections | ×                       |
| П      | 3-US287-2             | <b>US 287</b> |                 | Wichita             | Wichita Falls   | Level 1 Sections | $\times$                |
| г      | $3 - USB1 - 1$        | <b>US 81</b>  | MP 220          | Montague            | Wichita Falls   | Level 1 Sections | ×                       |
| П      | $4 - 140 - 1$         | IH 40         | MP 33+ 287ft.   | Oldham              | Amarillo        | Level 1 Sections | ×                       |
| П      | $5 - 127 - 1$         | IH 27         | MP 43+0.22      | Hale                | Lubbock         | Level 1 Sections | ×                       |
| г      | 5-Loop 289-1          | SL 289        |                 | Lubbock             | Lubbock         | Level 1 Sections | ×                       |
| П      | $9 - 135 - 1$         | IH 35         | MP 361-0.2      | Hill                | Waco            | Level 1 Sections | $\overline{\mathsf{x}}$ |
| П      | $9 - 135 - 2$         | IH 35         | Exit 333 B      | McLennan            | Waco            | Level 1 Sections | ×                       |
|        |                       |               |                 |                     |                 |                  |                         |

**Figure 10. Update Section Data Window** 

"Upload Survey Data" follows the "Update Section Data" format as shown in Figure 11. It enables the admin to delete test data files that have been uploaded to the database previously.

|   | Search by Section ID:<br>ID |                       | Search / Select All            |                    |          |
|---|-----------------------------|-----------------------|--------------------------------|--------------------|----------|
|   |                             | <b>Section</b>        | <b>File Name</b>               | <b>Survey Data</b> |          |
| г | 363                         | DAL-SH289 0091-05-525 | DAL-SH289-PICS.pdf             | Pictures           | ×        |
| г | 362                         | DAL-US75 0047-06-066  | DAL-US75 0047-06-066-PICS.pdf  | Pictures           | $\times$ |
| П | 361                         | DAL-US380 0135-02-030 | DAL-US380 0135-02-030-PICS.pdf | Pictures           | ×        |
| г | 360                         | 25-140-2              | 25I402PD062310.pdf             | Pictures           | $\times$ |
| П | 359                         | $25 - 140 - 1$        | 25I401PD062310.pdf             | Pictures           | $\times$ |
| П | 358                         | 24-110-4              | 24l104PD083110.pdf             | Pictures           | $\times$ |
| П | 357                         | 24-110-3              | 24l103PD083010.pdf             | Pictures           | $\times$ |
| г | 356                         | 24-110-2              | 24/102PD083010.pdf             | Pictures           | ×        |
| П | 355                         | $24 - 110 - 1$        | 24/101PD083010.pdf             | Pictures           | $\times$ |
| П | 354                         | 19-US59-2             | 19US592PD091410.pdf            | Pictures           | $\times$ |
| г | 353                         | 19-US59-1             | 19US591PD091410.pdf            | Pictures           | ×        |
| П | 352                         | 5-Loop 289-1          | 5LP2891PD061710.pdf            | Pictures           | $\times$ |
| П | 351                         | $5 - 127 - 1$         | 51271PD061710.pdf              | Pictures           | ×        |
| П | 350                         | $4 - 140 - 1$         | 4I401PD062410.pdf              | Pictures           | $\times$ |
| П | 349                         | 25-140-2              | 25I402PD031610.pdf             | Pictures           | ×        |
| г | 348                         | $25 - 140 - 1$        | 25I401PD031610.pdf             | Pictures           | $\times$ |
| П | 347                         | 24-110-4              | 24l104PD021810.pdf             | Pictures           | $\times$ |
| г | 346                         | 24-110-3              | 24/103PD021810.pdf             | Pictures           | ×        |
| г | 345                         | 24-110-2              | 24l102PD021710.pdf             | Pictures           | $\times$ |
| П | 344                         | 24-110-1              | 24/101PD021710.pdf             | Pictures           | $\times$ |
| г | 343                         | 5-Loop 289-1          | 5LP2891PD121609.pdf            | Pictures           | $\times$ |
| П | 342                         | $5 - 127 - 1$         | 51271PD121609.pdf              | Pictures           | $\times$ |
| г | 341                         | 24-110-4              | 24l104PD092211.pdf             | Pictures           | ×        |
| П | 340                         | 24-110-3              | 24l103PD092211.pdf             | Pictures           | $\times$ |
| П | 339                         | $24-110-2$            | 24l102PD092111.pdf             | Pictures           | ×        |
|   |                             |                       |                                |                    |          |
|   | 1 2 3 4 5 6 7 8 9 10        |                       |                                |                    |          |

**Figure 11. Update Survey Data Window**

#### **6] Database Design and Architecture**

Arrest and Arrest of

Microsoft SQL Server 2008 has been used as a database engine with Windows authentication for TxRPDB database storage. Section data, survey data and user data are three main categories for TxRPDB database.

#### **Section Data**

Section data category contain six data tables; "Section Data," "Section Detail," "Construction Information," "Location Information," "Align Detail," and "Section Data Type."

The relation among the data tables is shown in Figure 12.

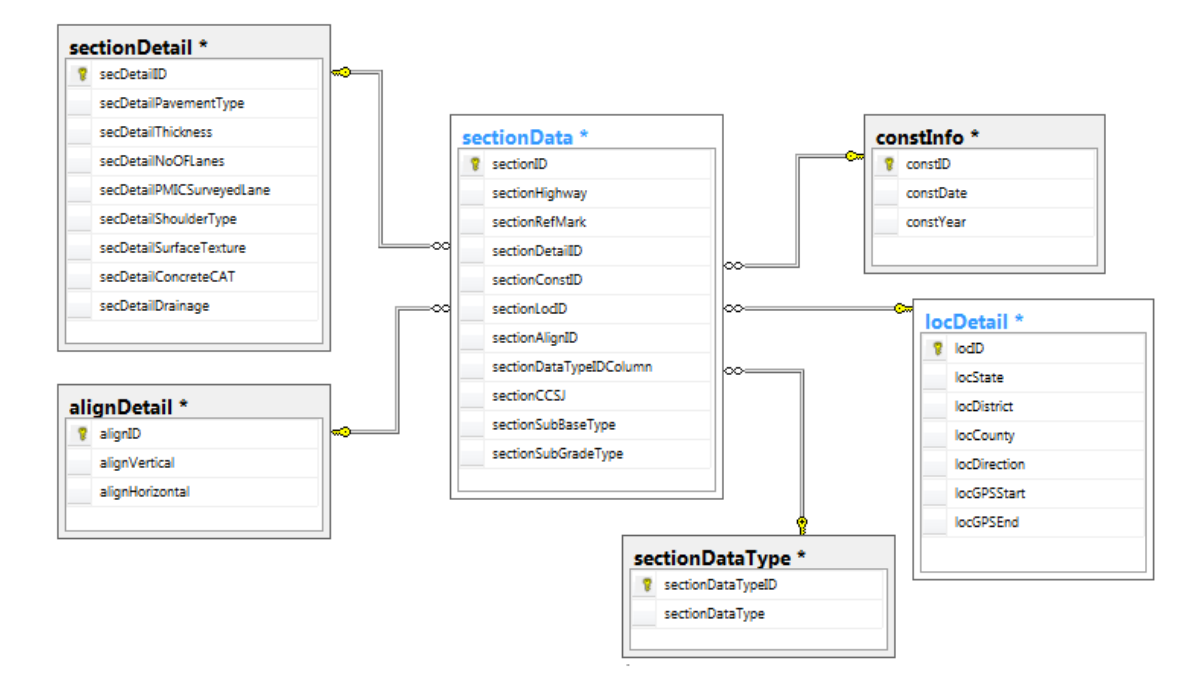

**Figure 12. TxRPDB Database Architecture** 

#### Table Name: sectionData

sectionData is a primary table and contains primary information about test sections. "sectionDetail" is the identifier for section information. Data elements "sectionDetailID," "sectionConstID," "sectionLocID." "sectionAlignID" and "sectionDataTypeIDColumn" are useful to fetch section detail information, construction information, location of section, alignment detail and section data type respectively from the secondary tables.

#### **Table 3. sectionData**

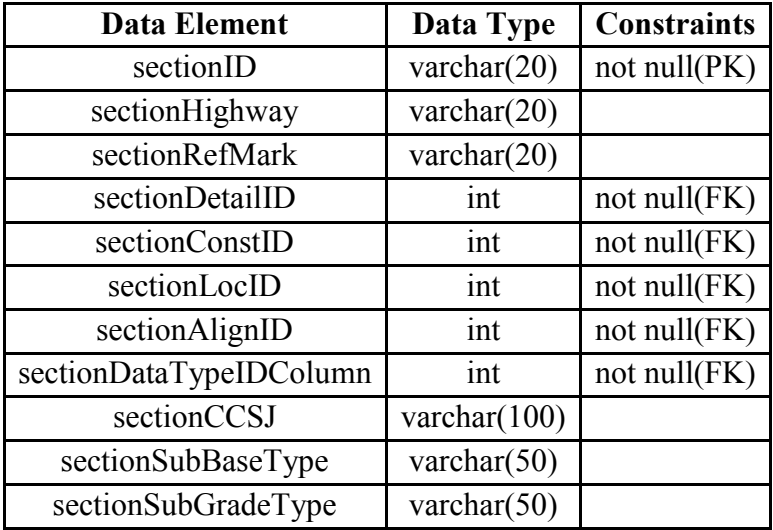

#### Table Name: sectionDetail

It is the secondary table containing detailed information for the section. Section details are related to the primary section data table through the unique identifier "secDetailID".

#### **Table 4. sectionDetail**

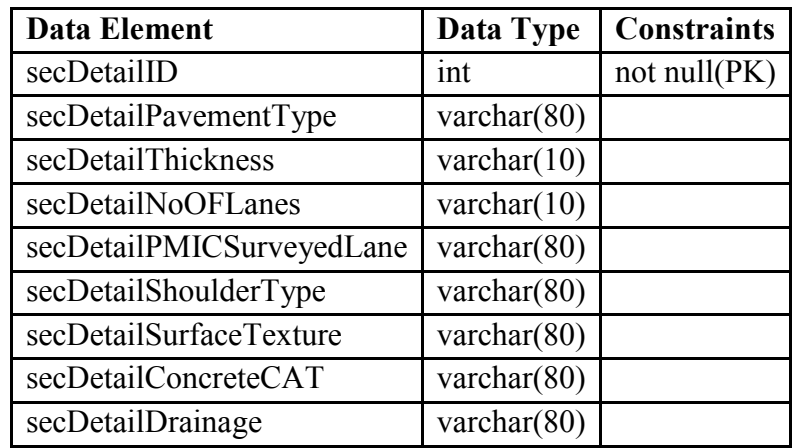

#### Table Name: sectionDataType

sectionDataType contains a list of data types for the sections. Data types can be like "Level 1 Information," "CPCD," "CRCP," "Fast Track Pavement," "Coarse Aggregate Effects" etc. Section data type relate to primary section data table by its unique identifier "sectionDataTypeID."

#### **Table 5. sectionDataType**

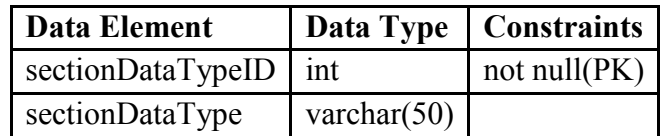

#### Table Name: locDetail

This secondary table contains location details of test section. Location information relate to primary section data table by its unique identifier "locID."

#### **Table 6. locDetail**

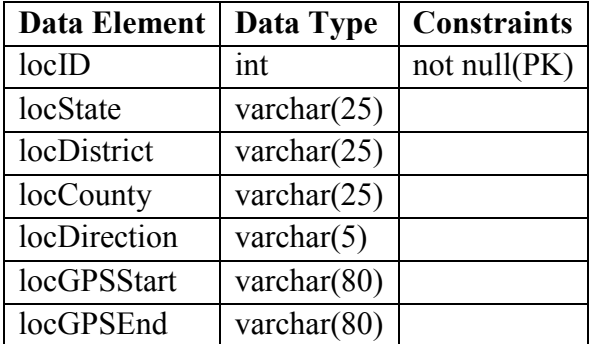

#### Table Name: constInfo

This secondary table contains construction detail of section data. Construction information relate to primary section data table by its unique identifier "constID."

#### **Table 7. constInfo**

![](_page_17_Picture_136.jpeg)

#### Table Name: alignDetail

This secondary table contains alignment detail of section data. Alignment information relate to primary section data table by its unique identifier "alignID."

#### **Table 8. alignDetail**

![](_page_17_Picture_137.jpeg)

#### **Survey Data**

Survey category contains three data tables: "Survey Data," "Survey Detail," and "Survey Data Type."

#### Table Name: surveyData

surveyData table is a primary table. It contains the information of survey held for each section or highway. Data element "surveyDataID" is a unique identifier for the survey information held on Section/Highway defined by data element "surveySectionID." If Survey held on Section /Highway from "General Section," "Special Section," "Experimental Section," or "CPCD," data element "surveyLevel" will be blank. Surveyor names and survey date also are not mandatory fields for the database.

#### **Table 9. surveyData**

![](_page_18_Picture_109.jpeg)

#### Table Name: surveyDetail

surveyDetail table is a primary table. surveyDetail table contains information of uploaded survey files for surveyed Sections / Highway. Data element "surveyFileName" contains the names of uploaded files to display on the list of files related to the section. Data element "surveyFileDataType" contains the type of survey data. File types can be "Load Transfer Information," "Crack Information," "Pictures," etc. Data element "surveyFileType" contains information of file type. File types can be "jpg," "gif", "pdf," "doc," "ppt," etc. Data element "surveyFilePath" contains the related path of the uploaded file on the server. This path will be used for the download or the view of file functionality.

#### **Table 10. surveyDetail**

![](_page_19_Picture_144.jpeg)

#### Table Name: surveyTypeDB

This is a secondary table containing the list of all available types of survey data. These survey types can be "Crack information," "Deflection," "Distress," "Plans," and "Pictures." Data element "surveyTypeShortName" is useful to assign short name in case of a big survey file name. This field value will be displayed on the web, though data will be stored by the full name of survey type. Data element "surveyTypeDesc" can be used to give the description of the survey type.

#### **Table 11. surveyTypeDB**

![](_page_19_Picture_145.jpeg)

#### **User Data**

The User category contains 1 data table; "User Data."

#### Table Name: userData

This is the primary table used to store all user information including users' first and last names, username, password, email and type of user. Data element "userIsActive" contain two possible values: "true" and "false." If value is active, it means the admin has accepted request and that user will be able to access database through website. Data element "userType" has possibly two values "admin" and "user."

#### **Table 12. userData**

![](_page_20_Picture_170.jpeg)

#### **7] Data Storage**

Windows Enterprise Server 2008 R2 is used to store the test sections and survey files. For TxRPDB project we have two types of file to store on the server: Section data files and Survey files. Section Data files includes the general information about the sections. Survey data files include the files such as pictures, plans, crack information, deflections, etc.

#### **Section Data Files**

Section data files are used to import new or update existing data. Section data files must follow the proper format. Section files have to follow several rules such as the header of section data Excel file must not be changed, order of Excel file must not be altered, section data files should not have any blank field in it, if data is not available it should be replaced by "-" (dash), in case of date field, date must be in proper format (MM/DD/YYYY), and section data type must have the same name as mentioned in Table 12.

![](_page_20_Picture_171.jpeg)

#### **Table 13. Section Data Types**

![](_page_21_Picture_113.jpeg)

If the admin wants to add another type, a new Excel sheet should be uploaded using "Upload Section Data" tab on TxRPDB website and the new type will be added to the database automatically. While uploading a new Section Data Excel sheet, if the same section data is uploaded, it will not get duplicated in the database but the old section details will be updated by the new detail.

A snap-shot of the Section Data Excel sheet is shown in Figure 13.

|   | A                   | в                            |                  |                           |                              |                                 |                                |                       |
|---|---------------------|------------------------------|------------------|---------------------------|------------------------------|---------------------------------|--------------------------------|-----------------------|
|   | <b>Test Section</b> | Highway $\blacktriangledown$ | Reference Marker | State $\vert \cdot \vert$ | District $\vert \cdot \vert$ | County $\vert \mathbf{v} \vert$ | Direction $\blacktriangledown$ | <b>GPS (Start)</b>    |
|   | $2 - 135 - 1$       | <b>IH35W</b>                 |                  | Texas                     | <b>Ft Worth</b>              | Tarrant                         |                                | N32°35'58.7" W097°19' |
|   | $2 - 1820 - 1$      | <b>IH 820</b>                | <b>MP11</b>      | <b>Texas</b>              | <b>Ft Worth</b>              | <b>Tarrant</b>                  | <b>NE</b>                      |                       |
| 4 | $3 - 135 - 1$       | IH 35                        | MP 484+0.5       | <b>Texas</b>              | Wichita Falls Cooke          |                                 |                                | N33°26'41.3" W097°09' |
|   | 3-US287-1           | <b>US 287</b>                | <b>MP330</b>     | Texas                     | Wichita Falls Wichita        |                                 | N                              | N33°57'59.7" W098°43' |

**Figure 13. TxRPDB Section Detail Excel Sheet – Snapshot** 

Naming of section data file will be done by the system. Section data files will be stored on the server for log purposes only. Section data file will be stored in the folder "Section Data."

#### **Survey Data Files**

Survey data files are the files which have been generated after survey of Section or Highway. These files can be of any type from the list shown in Table 14. Any other extension files apart from the ones shown in Table 14 cannot be uploaded.

![](_page_21_Picture_114.jpeg)

![](_page_21_Picture_115.jpeg)

Survey data can be of any type shown in Table 14. In the future if more survey types are to be added, it can be done through the page "Admin/DatabaseDirectory.aspx". Link of this page can be also found on "Upload Survey Data" page on TxRPDB website.

![](_page_22_Picture_101.jpeg)

#### **Table 15. Survey Data Types**

Survey data files are stored on the server in hierarchical folders. As shown in Figure 14, hierarchy can be decided by the survey type, section I.D. and survey data type.

![](_page_22_Figure_4.jpeg)

Survey File Type: Crack Info, Pictures, Deflections

#### **Figure 14. Folder Hierarchy for Data Storage**

While importing data of survey on "UploadSurvey.aspx" page, it also will generate the folder hierarchy for survey files of Section I.D. This hierarchy of folder depends on the survey type. If it's a level survey, a parent folder will be the Survey Level. Each section ID will have a separate folder where the survey files will be stored under the parent folder named by the Section ID.

For example, if we upload the survey file "crack info.xlsx" and "Pictured.pdf" of Level-1 survey for the section ID "IH 30," the file will be stored into the folder hierarchy shown below.

Level-1>IH 30>Crack Info>Crack Info.xlsx Level-1>IH 30>Pictures>Pictures.pdf

TxRPDB database contains several store procedures to perform database operations. A list of all the store procedures are described in Table 16.

![](_page_23_Picture_141.jpeg)

#### **Table 16. Store Procedures**

#### **8] Website Development**

TxRPDB website is developed on the Microsoft .NET Framework 4.0. The features of the website have been enriched using AJAX Toolkit, JavaScript, jQuery, OBOUT Suite controls and CSS.

### **Search Section**

A search section provides the functionality of advanced search by providing the ability to select multiple attributes and multiple values of the same attribute at the same time. jQuery and CSS code have been used to convert a single selectable dropdown list to the multi-select dropdown. According to the selection of attributes, dynamic query will be formed and will be used to fetch data from the database matching selected attributes. Search result will be grouped according to their attributes and will be displayed in the repeater control.

#### **Section and Survey data view panel**

Section and survey data view panel is an oWindows in an obout suite AJAX control. Script has been written to call the oWindow with specific information such as Section ID, Survey Data Type, Survey File type, etc.

#### **Section, User and Survey update webpage**

Section, User and Survey update webpage contain the grid of list of existing data from the database. Search and multiple delete functionality have been developed by the C# and JavaScript code.

#### **CRCP, CPCD, Experimental and Special Sections**

C#, JavaScript and AJAX have been used to perform the data view grid. Search query forms dynamically according to the selection of attributes and imported data is displayed in ASP: Repeater control.

#### **9] Technical Specifications**

![](_page_24_Picture_107.jpeg)

![](_page_25_Picture_0.jpeg)

**Multidisciplinary Research in Transportation**<br>Multidisciplinary Research in Transportation<sup>.</sup>

Texas Tech University | Lubbock, Texas 79409<br>P 806.742.3503 | F 806.742.4168